# **RECURSOS**

### 1. Archivo

El recurso archivo te permite subir directamente a tu aula cualquier tipo de archivo (documentos, imágenes, audios, vídeos, gráficos...) que tengas guardado en tu ordenador o nube u otro espacio virtual, sin necesidad de pasarlo a otro formato. Solo debes tener presente que, si se trata de un archivo que necesite una aplicación determinada para ser abierto, tu alumnado no podrá abrirlo en su ordenador si carece de esa aplicación. Por ejemplo, si subes un archivo creado con un programa de tu pizarra digital interactiva, tus estudiantes no podrán abrirlo sin tal programa. En ese caso, dispones de la opción de transformar ese archivo a PDF y subirlo en este formato al aula virtual, y entonces todo el alumnado podrá abrirlo o descargárselo en su ordenador fácilmente.

#### *1.1. Explicación a cómo subir un archivo*

Te presentamos algunas opciones más de las que te puedes servir a la hora de editar tus archivos y que mejorarán el modo en que puedes presentarlos a tu alumnado:

• En primer lugar, activa el modo edición

• En el Tema donde quieras subir el archivo, pincha en Añade una actividad o un recurso

• En la ventana emergente, ve hasta el final, selecciona Archivo y pincha en el botón Agregar:

• A continuación, accederás a una pantalla nueva con los siguientes campos:

o Nombre: campo obligatorio. El nombre que pongas al archivo es lo que aparecerá en tu aula.

o Descripción: no es obligatorio, pero puedes detallar a tu alumnado el contenido del archivo.

o Seleccionar archivos: arrastra el archivo hasta ese espacio o pincha en el icono Agregar.

• Si lo haces de esta forma, en el menú emergente, pincha en Seleccionar archivo y en Subir este archivo

• Apariencia: lo mejor es que dejes el modo "Automático", pero te explicamos todas las opciones

o Automático: Moodle detecta el tipo de archivo que has subido, y lo muestra de la mejor forma posible para su formato.

o Incrustar: al pinchar en el archivo, se abre una nueva página de Moodle con el archivo totalmente visible.

o Forzar descarga: al pinchar en el archivo, se abrirá una nueva ventana y obliga a que el alumno o alumna tenga que guardar el archivo en su dispositivo. o Abrir: abre el archivo en su formato habitual.

o En ventana emergente: Abre el archivo en una ventana diferente. Es mejor opción que la anterior, pues así no se sale del aula

Finalización de la actividad: si quieres saber si tu alumnado ha visto el archivo, despliega el menú y selecciona Mostrar la actividad como completada cuando se cumplan las condiciones. Verás que la única condición en este caso es El estudiante debe ver esta actividad para finalizarla

## 2. Enlace

Una URL (Universal Resource Locator) es un enlace de Internet. Con este recurso vamos a poder compartir con nuestro alumnado enlaces a otras páginas web con contenidos de nuestra materia, enlaces a canales de YouTube, a listas de reproducción, a vídeos, a documentos o archivos guardados en mi nube o en cualquier otro portal digital... Si se trata de un archivo guardado en nuestra nube (Drive, Dropbox...) tendremos que obtener el enlace para compartir el archivo.

Te presentamos algunas opciones más de las que te puedes servir a la hora de editar tus enlaces URL y que mejorarán el modo en que puedes presentarlos a tu alumnado

• En primer lugar, activa el modo edición

• En el Tema donde quieras subir el enlace, pincha en Añade una actividad o un recurso

• En la ventana emergente, ve hasta el final, selecciona URL y pincha en el botón Agregar:

• A continuación, accederás a una pantalla nueva con los siguientes campos: o Nombre: campo obligatorio. El nombre que pongas es lo que aparecerá en tu aula. No tiene que ser la dirección del enlace, sino un nombre que permita a tu alumnado saber de qué se trata.

o URL externa: pega aquí la dirección del enlace. o Descripción: no es obligatorio, pero puedes detallar a tu alumnado el contenido del enlace.

o Apariencia: indica cómo quieres que se abra el enlace.

▪ Automático: en este caso es la misma opción que Abrir.

▪ Incrustar: la web o el contenido aparece incrustado dentro de tu propia Moodle.

▪ Abrir: el enlace se abre en la misma pestaña que la Moodle.

▪ En ventana emergente: es la opción recomendada, pues el contenido del enlace se abre en una ventana emergente y así tus estudiantes siguen teniendo el aula abierta

# 3. Etiqueta

Una etiqueta es un recurso que te permite integrar directamente en tu aula un texto, un título, un separador entre contenidos (como líneas), una imagen, un vídeo, un audio, un enlace... Es decir, en lugar de añadir un contenido a través de un archivo que hay que abrir, las etiquetas nos permiten integrar ese contenido directamente en el curso, de manera que el alumnado lo ve desde la página principal del curso.

#### *3.1. Añadir una imagen como etiqueta*

Te presentamos algunas opciones más de las que te puedes servir a la hora de utilizar etiquetas para incluir imágenes en tu aula

• En primer lugar, activa el modo edición

• En el Tema donde quieras subir la etiqueta, pincha en Añade una actividad o un recurso

• En la ventana emergente, ve hasta el final, selecciona Etiqueta y pincha en el botón Agregar:

• Solo vamos a ver el campo Texto de la etiqueta, donde seleccionaremos el icono correspondiente al contenido que queramos introducir con la etiqueta. En este caso, se trata de una imagen

a) Pincha en el icono Imagen

b) En la nueva ventana, pincha en Examinar repositorios

c) Pincha en Seleccionar archivo y busca la imagen que quieras subir. Luego pincha en Subir este archivo

d) En la nueva ventana, puedes describir la imagen para quien no pueda verla. Si no quieres escribir una descripción -lo que no es una buena práctica-, debes marcar la casilla La descripción no es necesaria. Pincha en el botón Guardar imagen

e) Finalmente pincha en Guardar cambios y regresar al curso

f) Así quedará tu etiqueta. El alumnado verá directamente en la página principal del curso, la imagen que has incorporado a la etiqueta

#### *3.2. Añadir un audio como etiqueta*

Te presentamos algunas opciones más de las que te puedes servir a la hora de incluir etiquetas para publicar en tu aula archivos de sonido

• En primer lugar, activa el modo edición

• En el Tema donde quieras subir la etiqueta, pincha en Añade una actividad o un recurso

• En la ventana emergente, ve hasta el final, selecciona Etiqueta y pincha en el botón Agregar:

• Solo vamos a ver el campo Texto de la etiqueta, donde seleccionaremos el icono correspondiente al contenido que queramos introducir con la etiqueta. En este caso, el icono multimedia

a) Pincha en el icono multimedia

b) Pincha en Audio y luego en Examinar repositorios

c) En la nueva ventana, pincha en Seleccionar archivo para buscar el archivo MP3 en tu dispositivo. Cuando lo encuentres, pincha en Subir este archivo

d) Finalmente, pincha en Insertar multimedia y luego en Guardar cambios y regresar al curso

e) Tu audio quedará integrado en tu aula

#### *3.3. Añadir un vídeo como etiqueta*

Te presentamos algunas opciones más de las que te puedes servir a la hora de utilizar etiquetas para incluir vídeos de YouTube en tu aula

• En primer lugar, activa el modo edición:

• En el Tema donde quieras subir la etiqueta, pincha en Añade una actividad o un recurso:

• En la ventana emergente, ve hasta el final, selecciona Etiqueta y pincha en el botón Agregar:

• Solo vamos a ver el campo Texto de la etiqueta, donde seleccionaremos el icono correspondiente al contenido que queramos introducir con la etiqueta. En este caso, el icono multimedia:

a) Solo tienes que pegar la dirección del vídeo de YouTube y hacer clic en Guardar cambios y regresar al curso Tu vídeo quedará integrado en tu aula

### 4. Página

Una página es un recurso que permite crear una página con formato web en la que podemos incorporar y combinar todo tipo de materiales: texto, imágenes, gráficos, imágenes, audios, vídeos..., o código incrustado si eres un editor avanzado. Con el recurso archivo o carpeta incorporábamos archivos previamente elaborados y cerrados, el alumnado hacía clic sobre ellos y los trabaja. El recurso página ofrece, al menos, tres ventajas respecto al archivo y a la carpeta

▪ El alumnado no tiene que abrir ningún archivo, sino que haciendo clic sobre el recurso página accede al recurso con los materiales que queremos ofrecerle sin salirse de Moodle. Es decir, la navegación para el alumnado es más sencilla, especialmente si trabaja desde un móvil.

▪ La segunda ventaja es para el/la docente: una página es un documento que el propio profesorado ha elaborado y que puede modificar con mucha facilidad: no es un pdf o un Word cuya modificación implica ir al archivo original, modificarlo allí y volver a subirlo a Moodle, lo que es un proceso lento y tedioso. Como veremos, la modificación de una página es un procedimiento más sencillo y, sobre todo, más ágil.

▪ En tercer lugar, la página nos permite agrupar diversos materiales referidos a la misma cuestión y presentarlos en el orden que consideremos metodológicamente más adecuado, y hacer todo esto sin que esa información tenga que aparecer en la página principal del curso, lo que hace que la presentación del curso mantenga un diseño más claro para el alumnado. En efecto, en el curso solo aparece el icono de la página y el nombre que le hemos dado. El contenido solo aparecerá cuando el alumnado haga clic sobre ese recurso.

#### *4.1 Explicación para subir una página*

Te presentamos algunas opciones más de las que te puedes servir a la hora de editar tus páginas y que mejorarán el modo en que puedes presentarlas a tu alumnado:

• En primer lugar, activa el modo edición

• En el Tema donde quieras subir el enlace, pincha en Añade una actividad o un recurso

• En la ventana emergente, ve hasta el final, selecciona Página y pincha en el botón Agregar:

• Los campos de Página son:

o Nombre: nombre con el que aparecerá la Página en tu aula.

o Descripción: campo no obligatorio, pero se puede utilizar para aclarar al alumnado el contenido.

o Contenido: parte fundamental. Ahí incluiremos todos los contenidos que queremos mostrar.

o Finalización de la actividad: si quieres saber si tu alumnado ha visto la página, despliega el menú y selecciona Mostrar la actividad como completada cuando se cumplan las condiciones. Verás que la única condición en este caso es El estudiante debe ver esta actividad para finalizarla

#### *4.2 Editor de texto de la página I*

La página ofrece un cuadro de texto en el que incluiremos y modificaremos los materiales que la conformarán. Es igual al cuadro de texto que nos hemos encontrado en los recursos anteriores, pero que veremos ahora con más detalle.

Estas son las posibilidades que nos ofrece el editor de ese cuadro de texto

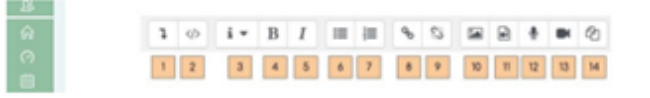

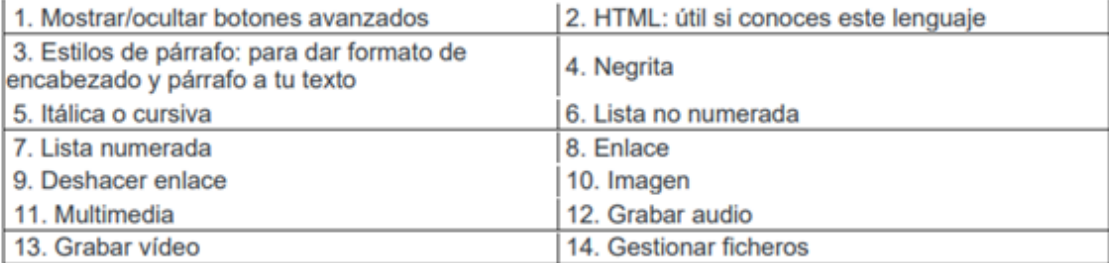

Si pinchas en el botón 1 (Mostrar/ocultar botones avanzados), se despliegan más herramientas:

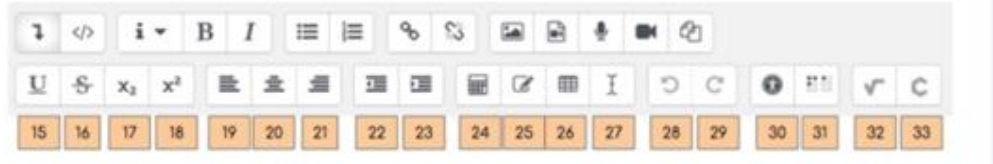

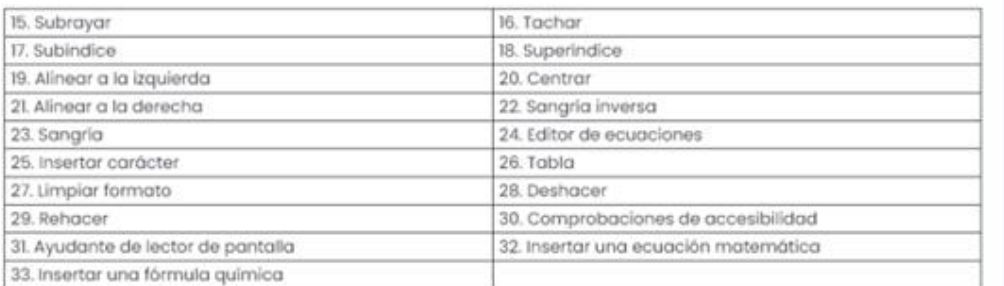

La mayoría de estas opciones son muy intuitivas, y si utilizas habitualmente un editor de texto, podrás desenvolverte en este cuadro de texto con facilidad. Además, recuerda que puedes practicar con estas opciones antes de publicar cualquier contenido en tu Moodle.

### 5. Chat

¿Qué es?

► Permite a los usuarios mantener conversaciones en tiempo real en formato texto.

► Los participantes deben estar al mismo tiempo conectados para participar. ► Puede ser una actividad puntual en un momento acotado o repetirse a la misma hora cada día o cada semana.

► Las sesiones de chat se guardan y pueden hacerse públicas para que todos las vean o limitadas a los usuarios con permiso para ver los registros de sesiones del chat.

# 6. Libro

Un libro es la presentación que estáis viendo en este módulo. Es un conjunto de páginas. Este recurso permite concentrar todas las páginas que consideres necesarias para el desarrollo de un contenido. En esencia, un libro es una sucesión de páginas presentadas en un determinado orden y que obliga al alumnado a visitarlas, es decir, a trabajarlas, en ese orden. El libro permite organizar las páginas por capítulos y subcapítulos, por lo que la información queda mucho más ordenada para tu alumnado, que accede a la información fragmentada y secuenciada lógicamente.

Lo que nunca hay que olvidar, es que hay que crear el libro antes que las páginas.

Te presentamos algunas opciones más de las que te puedes servir a la hora de incluir libros, y sus capítulos, en tu aula:

• En primer lugar, activa el modo edición

• En el Tema donde quieras subir el enlace, pincha en Añade una actividad o un recurso

• En la ventana emergente, ve hasta el final, selecciona Libro y pincha en el botón Agregar:

• Los campos de Libro son:

o Nombre: nombre con el que aparecerá el Libro en tu aula.

o Descripción: campo no obligatorio, pero es conveniente presentar el contenido al alumnado.

o Finalización de la actividad: si quieres saber si tu alumnado ha visto todas las páginas del Libro, despliega el menú y selecciona Mostrar la actividad como completada cuando se cumplan las condiciones. Verás que la única condición en este caso es El estudiante debe ver esta actividad para finalizarla Tu primer capítulo

Para crear los capítulos de tu Libro, una vez que hayas vuelto a la página principal de tu Aula, pincha en el Libro que acabas de crear. No pinches en Editar, sino en el mismo recurso. Accederás al primer capítulo de tu libro.

Solo hay dos campos que debes rellenar:

• Título del Capítulo

• Contenido: rellena este campo igual que hiciste con la Página en el apartado anterior.

Añadiendo capítulos

1. Pincha aquí para Editar el capítulo actual.

2. Borra el capítulo. Ojo, no puedes deshacerlo si te equivocas.

3. Oculta o haz visible el capítulo. Si lo ocultas, tu alumnado no podrá verlo, pero tú podrás seguir trabajando en él.

4. Añade un nuevo capítulo. De esta forma puedes seguir añadiendo capítulos y organizando los contenidos como tú prefieras.

### 7. Foro

Además del Foro [Avisos,](https://educacionadistancia.juntadeandalucia.es/centros/granada/mod/forum/view.php?id=90942) que se crea por defecto cuando se generan las Aulas, puede ser de utilidad añadir un Foro general donde el alumnado puede intervenir y plantear dudas y sugerencias.

Para ello, pulsamos +Añade una actividad o un recurso, seleccionamos Foro y finalizamos clicando Agregar.

En la siguiente pantalla cumplimentamos el Nombre del foro (obligatorio), la Descripción y el Tipo de foro (podemos dejar la opción ya seleccionada: Foro para uso general).

Finalmente, pulsamos en Guardar cambios y regresar al curso. De forma similar podemos añadir un Chat, que permite a los participantes tener una discusión en formato texto de manera sincrónica, en tiempo real. El chat puede ser una actividad puntual o puede repetirse a la misma hora cada día o cada semana.